# **Microsoft Word**

Το Microsoft Word είναι ένας επεξεργαστής κειμένου.

Για να μπούμε στο Microsoft Word πηγαίνουμε στην εξής διαδρομή: **Έναρξη Όλα τα προγράμματα Microsoft Word**

Εμφανίζεται το παρακάτω παράθυρο:

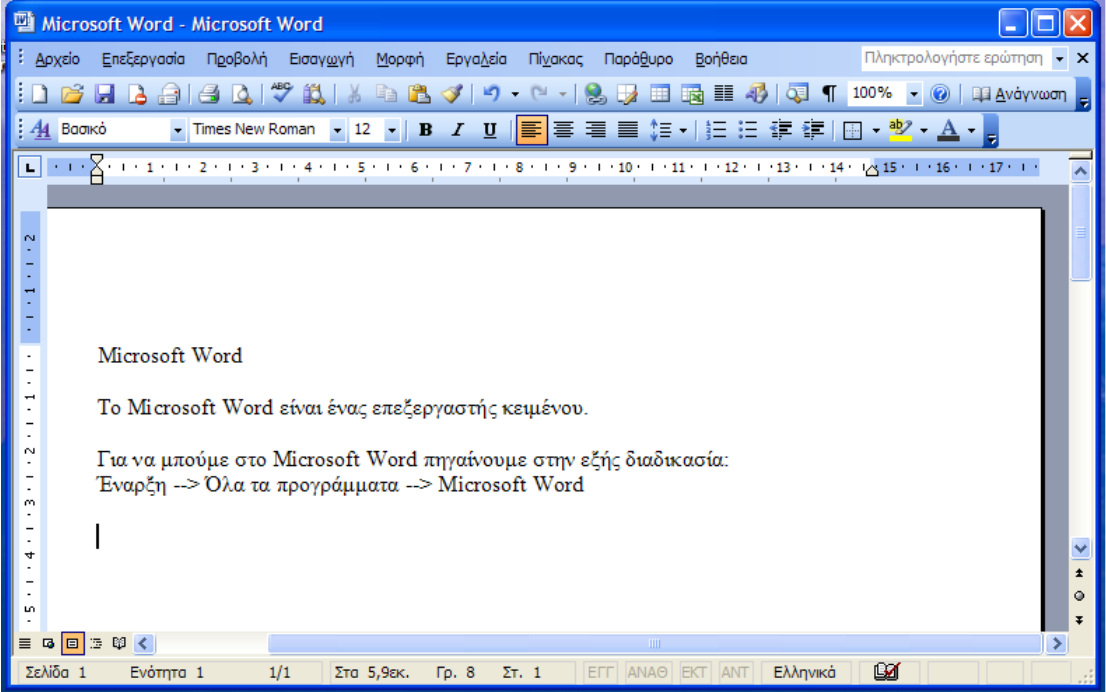

Ώρα να αναλύσουμε τις γραμμές του παραθύρου:

### Α) Γραμμή Τίτλου

<sup>四</sup> Microsoft Word - Microsoft Word

Με την σειρά που βλέπουμε τα εικονίδια πάνω σ' αυτήν αποτελείται από το εικονίδιο ελέγχου, τον τίτλο της εφαρμογής και στο τέλος τα κουμπάκια της Ελαχιστοποίησης, Μεγιστοποίησης/Επαναφοράς και Κλείσιμο.

 $\Box$ o $\boxtimes$ 

## Β) Γραμμή Μενού

: <u>Α</u>ρχείο Επεξεργασία Π<u>ρ</u>οβολή Εισαγ<u>ω</u>γή <u>Μ</u>ορφή Εργα<u>λ</u>εία Πί<u>ν</u>ακας Παρά<u>θ</u>υρο Βοήθεια

Από εδώ εκτελούμε κάποιες εντολές που θέλουμε. Κάθε ένα μενού αποτελείται από εντολές. Επιλέγουμε πάντα με μονό αριστερό κλικ του ποντικιού.

## Γ) Γραμμές Εργαλείων

Με τις γραμμές εργαλείων διαμορφώνουμε το κείμενό μας. Υπάρχουν πολλές γραμμές Εργαλείων, δύο από τις χρήσιμες είναι οι εξής:

1. Βασική Γραμμή

**: D B B B B B Q | ♡ 以 | X B B √ | 9 - (\* - | & B E B E 4 | Q T 100% - (0 |** 

#### 2. Γραμμή Μορφοποίησης

▼ Times New Roman マ 12 マ <mark>B Z U | 冨</mark> 喜 | 喜 | 目 | 目 | 三 白 <br>- 「Times New Roman マ <mark>12 マ | B *I* U | 冨</mark> 喜 | 置 | 目 | 目 | 三 日 <br>- 「「  $AA$  Baonko

#### Δ) Γραμμή Κατάστασης

 $\left| \right|$ 

Ενότητα 1 Σελίδα 1

Βρίσκεται στο κάτω μέρος του παραθύρου. Μας δείχνει την κατάσταση του εγγράφου μας. Πόσες σελίδες περιέχει το έγγραφο, σε ποια γραμμή και σε ποια στήλη βρίσκεται ο κέρσορας κ.α.

Από την πάνω μεριά του εγγράφου και την αριστερή μεριά υπάρχει ο χάρακας, όπου μας δείχνει τα περιθώρια που μπορούμε να γράφουμε (μόνο στην άσπρη περιοχή).

Οριζόντιος Χάρακας (πάνω μέρος)<br>11 Σεπτεμβρίου - Στιτεριντινικό την προσωπιστή του Περιτερινικό τρίου της προσωπιστής

Στην δεξιά και κάτω μεριά του εγγράφου εμφανίζονται οι γραμμές κύλισης ή ράβδοι κύλισης.

Οριζόντια Ράβδος Κύλισης (κάτω μέρος)

ार

Στην μέση του παραθύρου είναι το έγγραφό μας. Μέσα εκεί θα αρχίσουμε να γράφουμε. Γράφουμε πάντα εκεί που είναι ο κέρσορας. Για να γράψουμε ένα κεφαλαίο γράμμα, πριν το γράψουμε πατάμε το πλήκτρο Shift και ταυτόχρονα το γράμμα που θέλουμε. Για να γράφουμε συνέχεια κεφαλαία πατάμε μια φορά το πλήκτρο *Caps Lock* και ανάβει ένα φωτάκι πάνω στο πληκτρολόγιο. Όταν το ξαναπατήσουμε και σβήσει το λαμπάκι σημαίνει ότι γράφουμε με μικρά. Για να βάλουμε τόνο στις λέξεις μας πατάμε πρώτα το κουμπάκι δεξιά από τα γράμμα λ (λάμδα) και μετά το φωνήεν που θέλει τόνο. Πάντα ανάμεσα στις λέξεις μας αφήνουμε **ΕΝΑ** κενό διάστημα με το πλήκτρο *Space* (το μεγάλο πλήκτρο που βρίσκεται στο κάτω μέρος του πληκτρολογίου). Για να αλλάξουμε παράγραφο πατάμε το πλήκτρο *ENTER*.

Και τώρα ήρθε η ώρα για μερικές μορφοποιήσεις στο κείμενό μας. Ώρα για παιχνίδι με την γραμμή μορφοποίησης.

Πρώτα απ' όλα, πρέπει να επιλέξουμε το κείμενο που θέλουμε να μορφοποιήσουμε. Και ξεκινάμε…

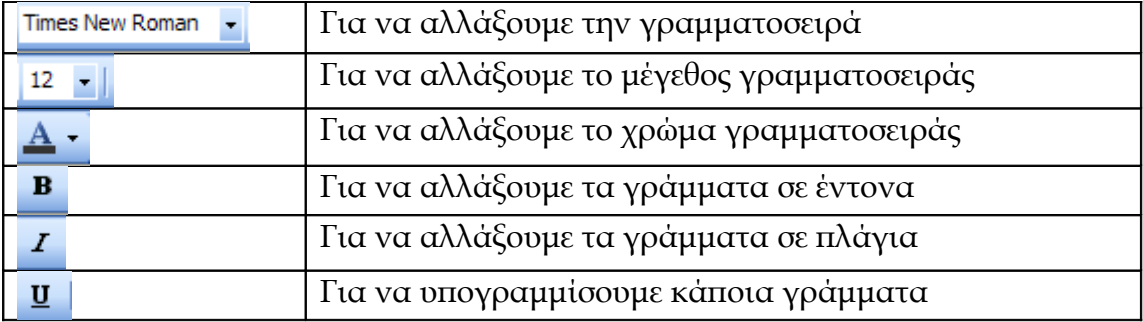

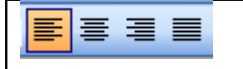

Για στοίχιση στα αριστερά, στο κέντρο, στα δεξιά και πλήρης στοίχιση κειμένου

Μπορούμε επίσης να εισάγουμε στο έγγραφό μας και εικόνες που υπάρχουν μέσα στο Word. Πηγαίνουμε στη γραμμή μενού και επιλέγουμε: **Εισαγωγή Εικόνα Έτοιμες Εικόνες Clip Art…**

και εμφανίζετε το παρακάτω πλαίσιο:

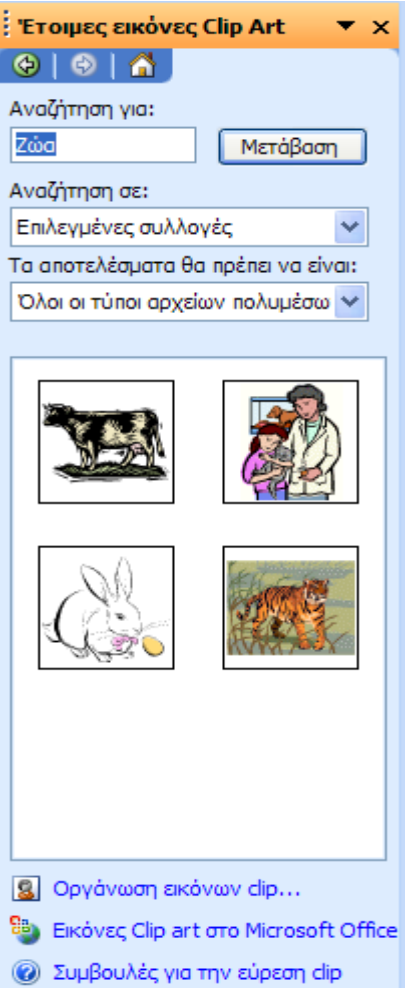

Αν πούμε ότι θέλαμε να βάλουμε εικόνα από κάποιο ζωάκι, εκεί που λέει *Αναζήτηση για:* γράφουμε την λέξη *ζώα* και πατάμε το κουμπί *Μετάβαση*. Εμφανίζονται οι εικόνες, διαλέγουμε όποια εικόνα θέλουμε και κάνουμε διπλό αριστερό κλικ επάνω της.

Επίσης μπορούμε να γράψουμε μια λέξη με διαφορετικό στυλ!!!!!!

Πηγαίνουμε στη γραμμή μενού και επιλέγουμε:

**Εισαγωγή Εικόνα WordArt…** Και εμφανίζεται το παράθυρο…

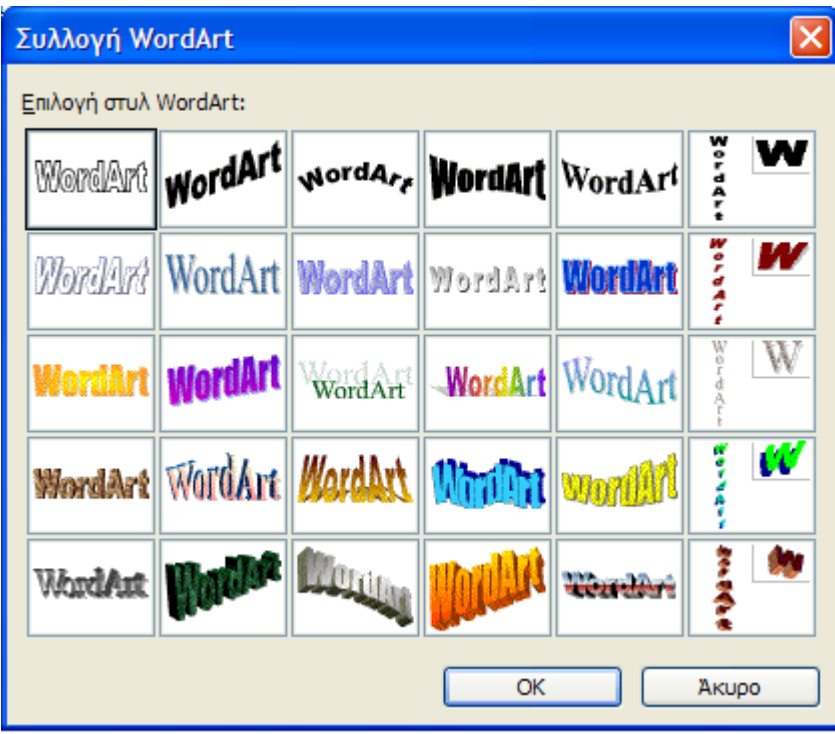

Επιλέγουμε το στυλ που μας αρέσει και πατάμε ΟΚ.

Στην συνέχεια γράφουμε το κείμενό μας και πατάμε ξανά ΟΚ.

Τέλος, για να αποθηκεύσουμε το έγγραφο που δημιουργήσαμε πηγαίνουμε: **Αρχείο Αποθήκευση ως…**

και εμφανίζετε το παρακάτω παράθυρο:

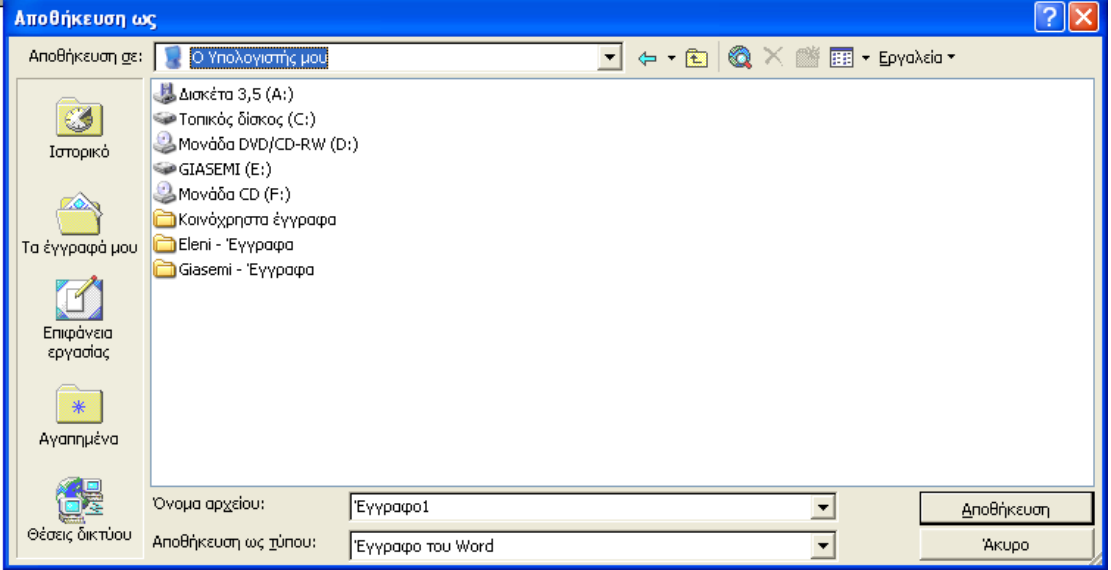

Πρώτα απ' όλα επιλέγουμε που θα αποθηκεύσουμε το έγγραφό μας. Άρα εκεί που λέει *Αποθήκευση σε:* Επιλέγουμε τον φάκελο που θέλουμε. Για να δώσουμε όνομα στο έγγραφο πηγαίνουμε στο πλαίσιο που λέει *Όνομα αρχείου:* και δίνουμε το όνομα που θέλουμε. Τέλος πατάμε το κουμπί *Αποθήκευση*.